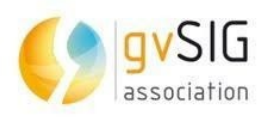

# *Plugin Geocodificador*

# *gvSIG Online*

**Versión 3.3.4**

**17/03/2023**

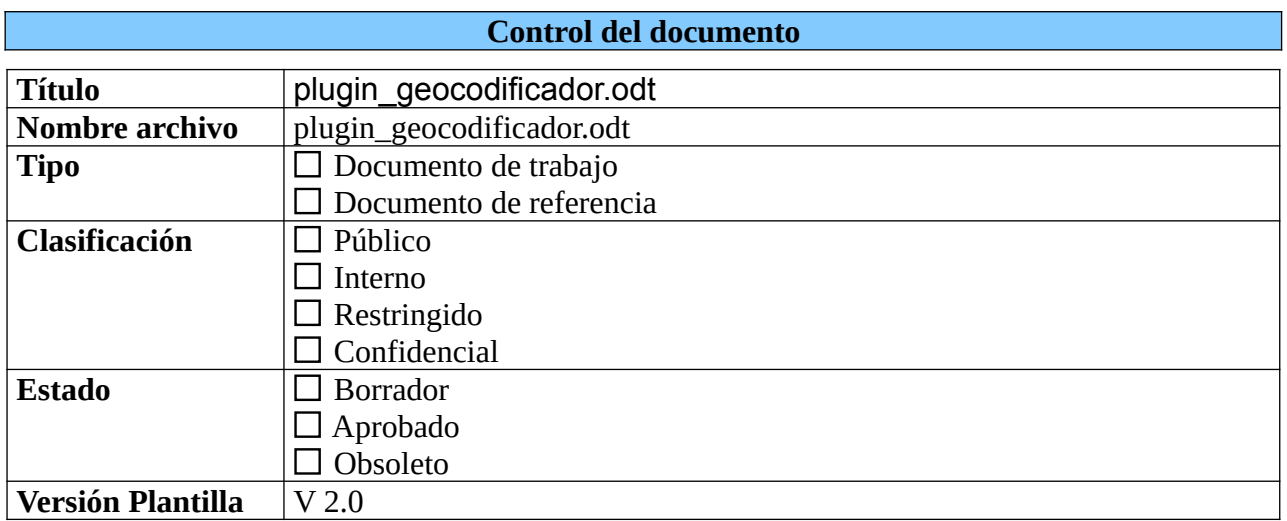

### **Control de cambios**

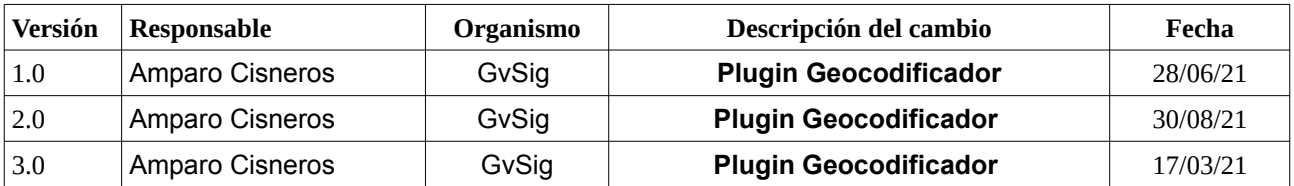

## Índice de contenido

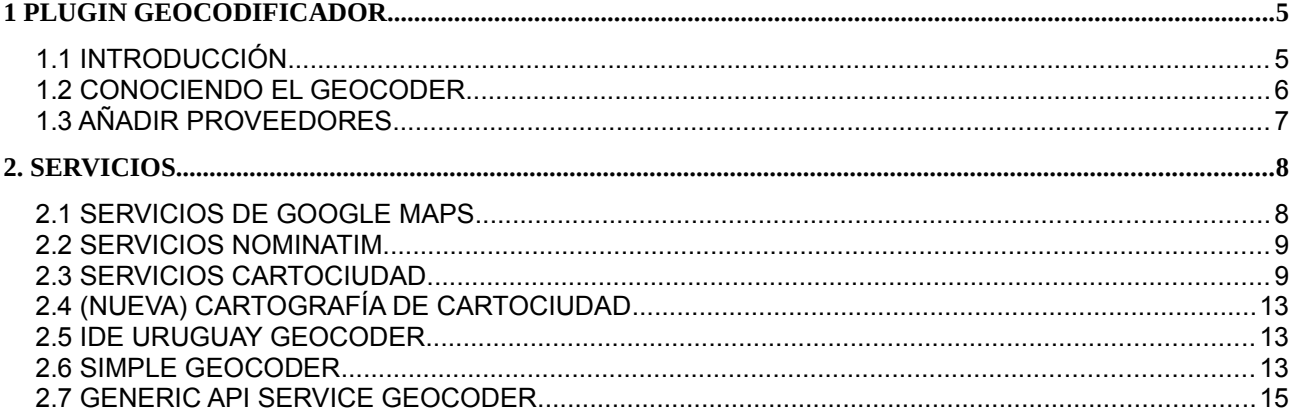

## **Índice de Figuras**

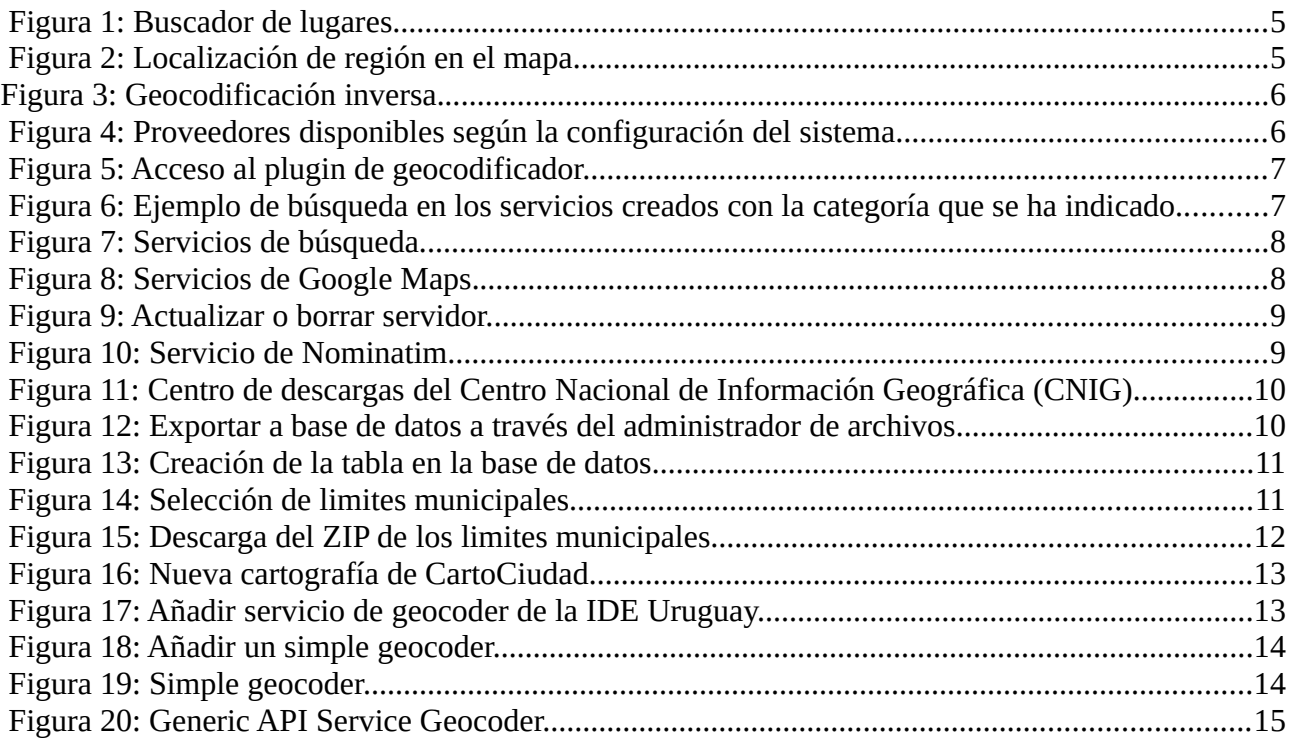

#### <span id="page-4-1"></span>**1 PLUGIN GEOCODIFICADOR**

#### <span id="page-4-0"></span>**1.1 INTRODUCCIÓN**

Este plugin es una herramienta que nos permite buscar lugares y ubicarlos en el mapa (Figura 1). Una vez introducida la cadena de búsqueda, nos aparece un listado con los posibles candidatos. A continuación será descrito como trabajar con este plugin para la generación de búsqueda de lugares y ubicación de los mismos. Para ello se describirá como acceder al plugin y como se pueden agregar los diferentes geocodificadores.

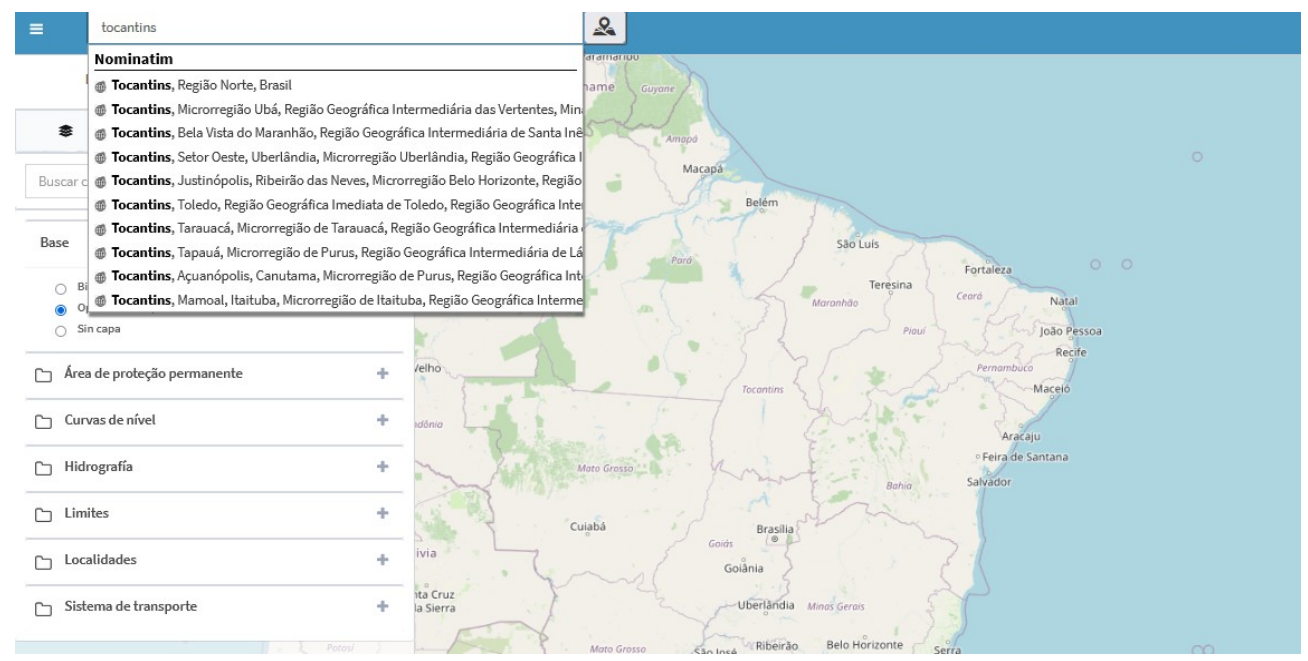

<span id="page-4-3"></span>Figura 1: Buscador de lugares.

Tendremos que seleccionar uno de estos candidatos y a continuación el mapa se centrará sobre su localización (Figura 2).

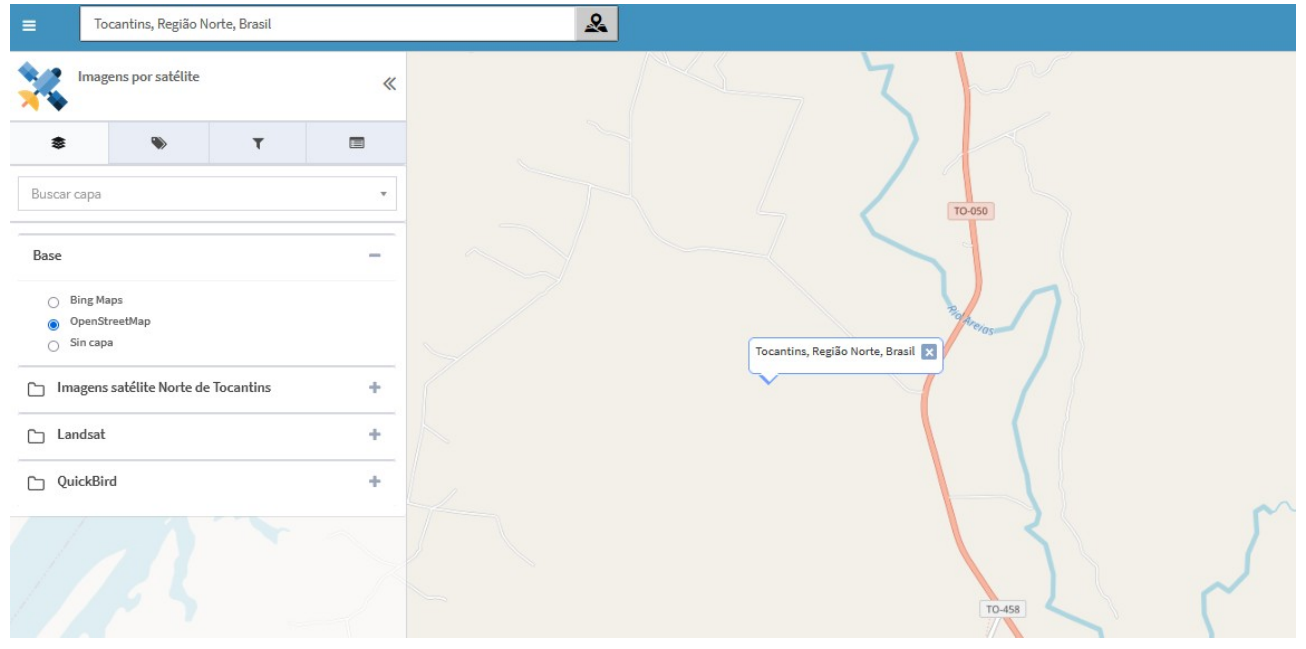

<span id="page-4-2"></span>Figura 2: Localización de región en el mapa.

También existe la posibilidad de hacer una geocodificación inversa (averiguar la dirección marcando una posición en el mapa). Para ello, bastará hacer click sobre el botón gris (Figura 3) y después sobre el punto del mapa del que se quiera obtener la dirección hacer click con el botón izquierdo del ratón.

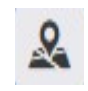

<span id="page-5-2"></span>Figura 3: Geocodificación inversa.

Dependiendo los proveedores que tengamos disponibles (Figura 4), saldrán más o menos opciones:

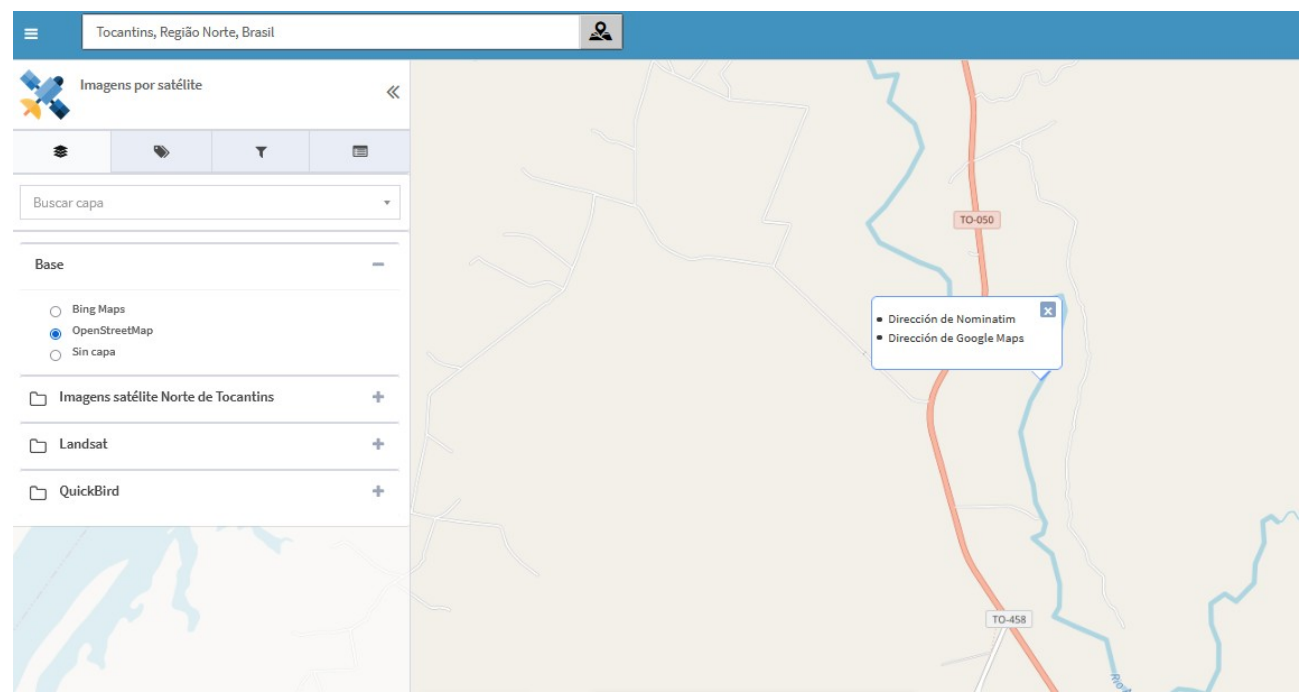

Figura 4: Proveedores disponibles según la configuración del sistema.

#### <span id="page-5-1"></span><span id="page-5-0"></span>**1.2 CONOCIENDO EL GEOCODER**

El plugin de geocodificador se puede activar a partir del panel de control, según como se muestra en la Figura 5, accediendo desde el control de plugins al geocodificador.

| gvsigOL                                                  | $\bullet$<br>$\bullet$<br>$\equiv$<br>acisneros<br>Español<br>$\checkmark$            |
|----------------------------------------------------------|---------------------------------------------------------------------------------------|
| $\ddot{\mathbf{G}}$<br>Panel de control                  | Lista de proveedores de busqueda<br>+ Añadir proveedor de búsquedas                   |
|                                                          | Mostrando $10 \times$ registros<br><b>Buscar:</b>                                     |
| nicio                                                    | А.<br>ID<br>Proveedor de búsqueda<br>$\frac{1}{2}$<br>Tipo<br>÷<br>Categoría<br>Orden |
| & Usuarios y grupos<br>$\langle$                         | No hay registros disponibles                                                          |
| Servicios<br>$\epsilon$                                  | Mostrando desde 0 a 0 de 0 registros<br>Siguiente<br>Anterior                         |
| <b>EE</b> Tipos de datos<br>$\left\langle \right\rangle$ |                                                                                       |
| Administrador de archivos                                |                                                                                       |
| Simbología<br>$\epsilon$                                 |                                                                                       |
| & Proyectos                                              |                                                                                       |
| Estadísticas<br>$\epsilon$                               |                                                                                       |
| <b>N</b> - Plugins<br>$\checkmark$                       |                                                                                       |
| Q Geocodificador                                         |                                                                                       |
| <b><math>\bullet</math></b> Transformaciones             |                                                                                       |
| <b>III</b> Gráficos                                      |                                                                                       |
|                                                          |                                                                                       |

<span id="page-6-2"></span>Figura 5: Acceso al plugin de geocodificador.

En todos ellos se les puede indicar una categoría (para englobar los resultados de ese proveedor bajo un separador) y se les puede asignar un icono que marcará cada una de las sugerencias propuestas (Figura 6). Luego, según las características de cada uno, se requerirán unos parámetros u otros para que puedan funcionar:

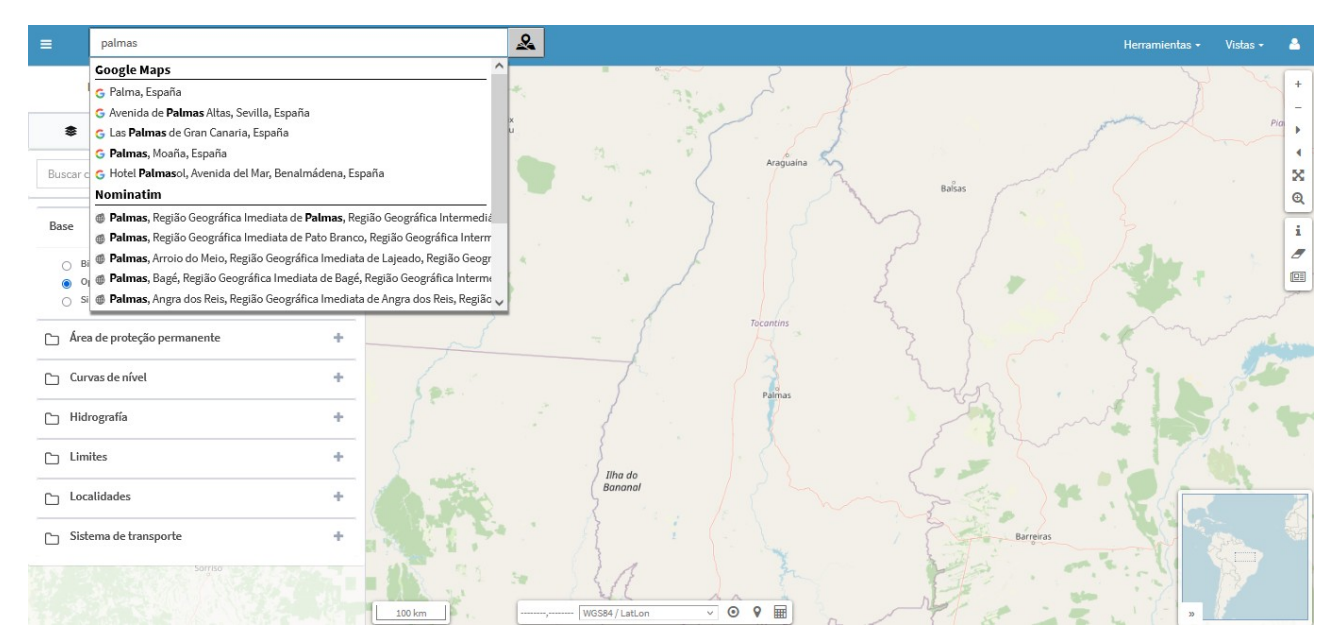

<span id="page-6-1"></span>Figura 6: Ejemplo de búsqueda en los servicios creados con la categoría que se ha indicado.

## <span id="page-6-0"></span>**1.3 AÑADIR PROVEEDORES**

Una vez se accede podemos añadir proveedores de búsqueda a partir del botón situado en la parte superior derecha. Existen diferentes proveedores de búsqueda (Figura 7). Se pueden definir hasta 7 tipos de servicios diferentes, además de configurar y establecer el orden de prioridad en el que se mostrarán los resultados entre ellos.

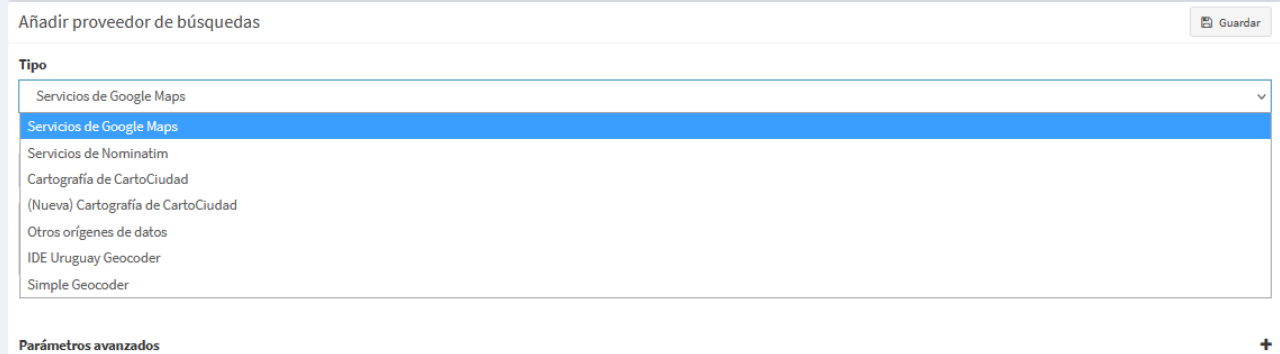

<span id="page-7-3"></span>Figura 7: Servicios de búsqueda.

En todos ellos se les puede indicar una categoría (para englobar los resultados de ese proveedor bajo un separador) y se les puede asignar un icono que marcará cada una de las sugerencias propuestas. Luego, según las características de cada uno, se requerirán unos parámetros u otros para que puedan funcionar. A continuación serán descritos cada uno de los servicios definidos en la Figura 7.

#### <span id="page-7-1"></span>**2. SERVICIOS**

#### <span id="page-7-0"></span>**2.1 SERVICIOS DE GOOGLE MAPS**

Se puede añadir como proveedor de búsquedas el motor de Google Maps (Figura 8). Entre sus parámetros específicos se definen por defecto las rutas a los servicios (por si cambiaran poder editarlas). También se puede definir la categoria y añadir una imagen al servicio. Po otro lado se requiere indicar una key de Google que dé entrada a los servicios de Google (más información en API/Key de Google: <https://developers.google.com/maps/documentation/javascript/get-api-key>).

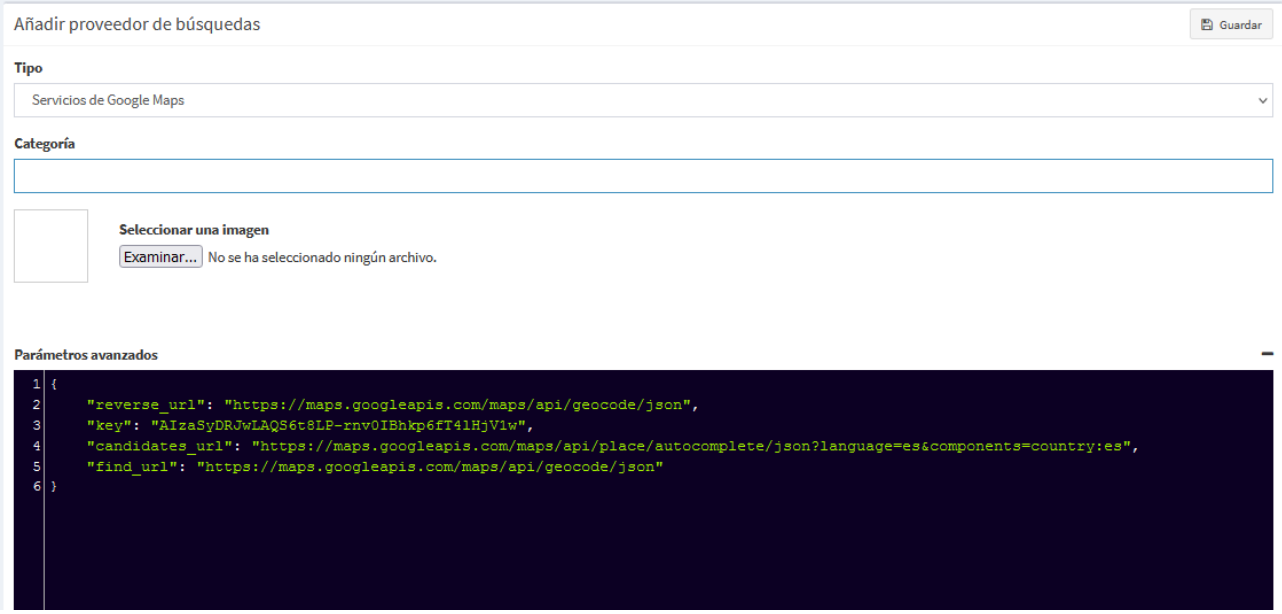

<span id="page-7-2"></span>Figura 8: Servicios de Google Maps.

Una vez creado el servicio aparecerá en la página el servicio seleccionado, según se muestra en la Figura 9, a partir del cual se podrá actualizar o borrar.

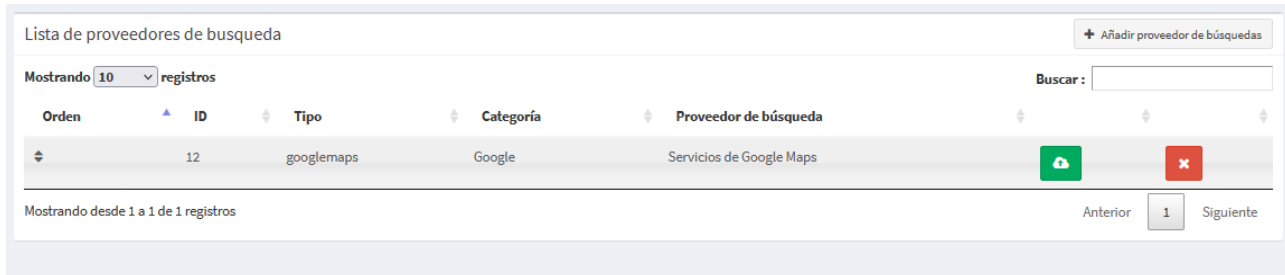

<span id="page-8-3"></span>Figura 9: Actualizar o borrar servidor.

## <span id="page-8-1"></span>**2.2 SERVICIOS NOMINATIM**

Otro de los servicios que se puede agregar desde el plugin es el de Nominatim. Este servicio es el motor de búsqueda para datos de OpenStreetMap. Aunque se accede al servicio web a través de la url que aparace en 'Parámetros avanzados', se permite configurarla por si cambiara. Otro de los aspectos editables es la posibilidad de acotar los resultados a una zona indicando su country code en los 'Parámetros avanzados' ('es' para España, por ejemplo) según como se muestra en la Figura 10. Para agregar nuevos parametros desde 'Parámetros avanzados' acceder aquí: [https://developers.google.com/maps/documentation/geocoding/overview.](https://developers.google.com/maps/documentation/geocoding/overview)

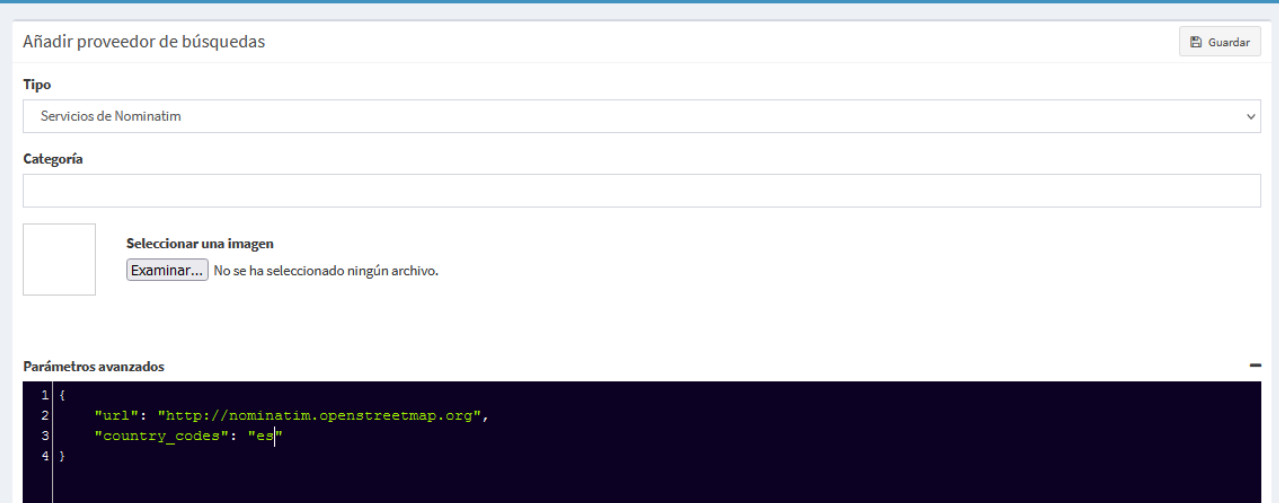

<span id="page-8-2"></span>Figura 10: Servicio de Nominatim.

### <span id="page-8-0"></span>**2.3 SERVICIOS CARTOCIUDAD**

CartoCiudad ofrece la posibilidad de descargar la cartografía por regiones y poder añadirla como proveedor de datos. Para ello, se tiene que ir a la página oficial del Centro Nacional de Información Geográfica (CNIG) e ingresar a su Centro de [Descargas](http://centrodedescargas.cnig.es/CentroDescargas/buscadorCatalogo.do?codFamilia=02122) (Figura 11).

• Marcar en *seleccione producto* 'CartoCiudad' y en *División administrativa*, 'Provincias'. Marcar la que se requiera y descargar el ZIP.

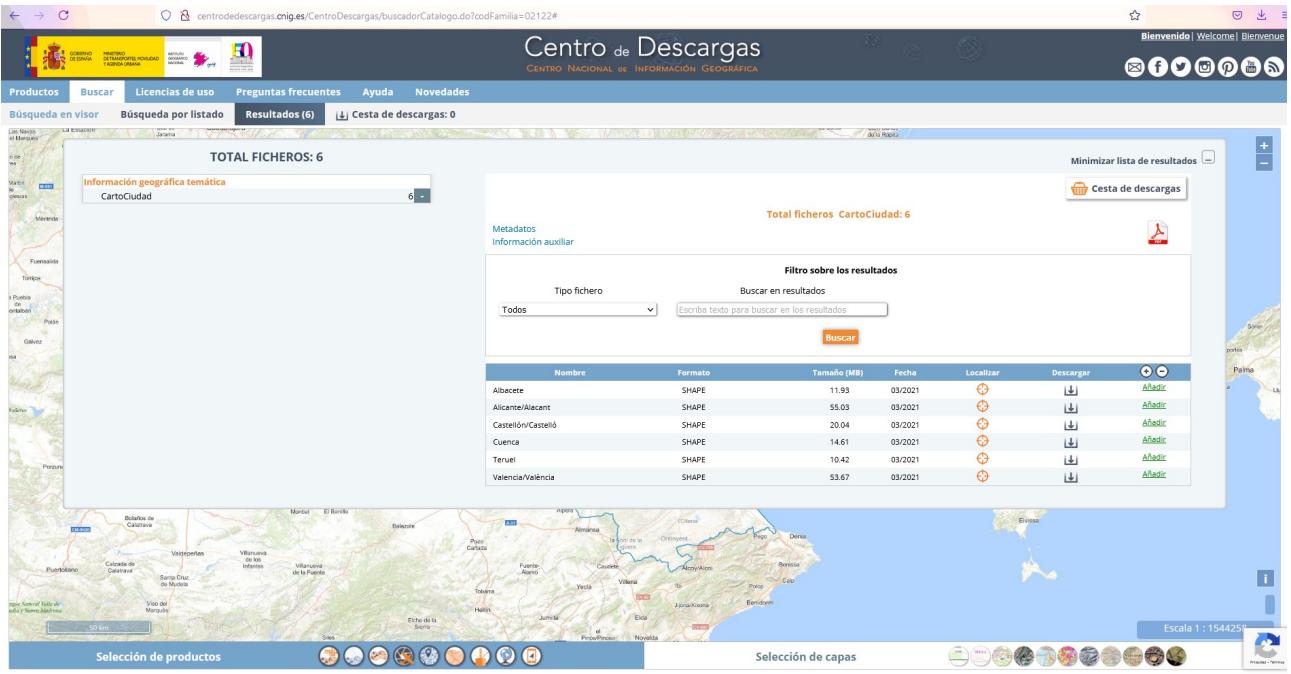

<span id="page-9-1"></span>Figura 11: Centro de descargas del Centro Nacional de Información Geográfica (CNIG).

Una vez descargado y descomprimido, se cargará en gvsigOnline a través del *Administrador de archivos* los recursos con sus extensiones (.shp; .dbf y .shx):

- tramo\_vial;
- portal pk
- municipio\_vial.dbf (No tiene .shp)
- toponimo (**esta capa es opcional de usarla, depende de las carpetas descargadas por provincia puede contener o NO este fichero**)
- Luego se llevarán a una BD desde el *administrador de archivos* (Figura 12) a través de la opción 'Exportar a base de datos' de cada archivo con extensión (.shp), en el que se marcará como nombre el mismo del fichero (sin la extensión) **en minúsculas**. La *Codificación de caracteres* será: 'autodetectar' y el *sistema de coordenadas*: 'ETRS89 LatLon' (Figura 12).

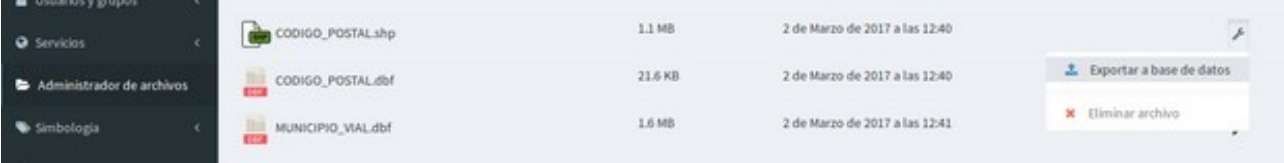

<span id="page-9-0"></span>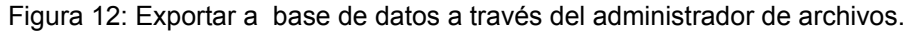

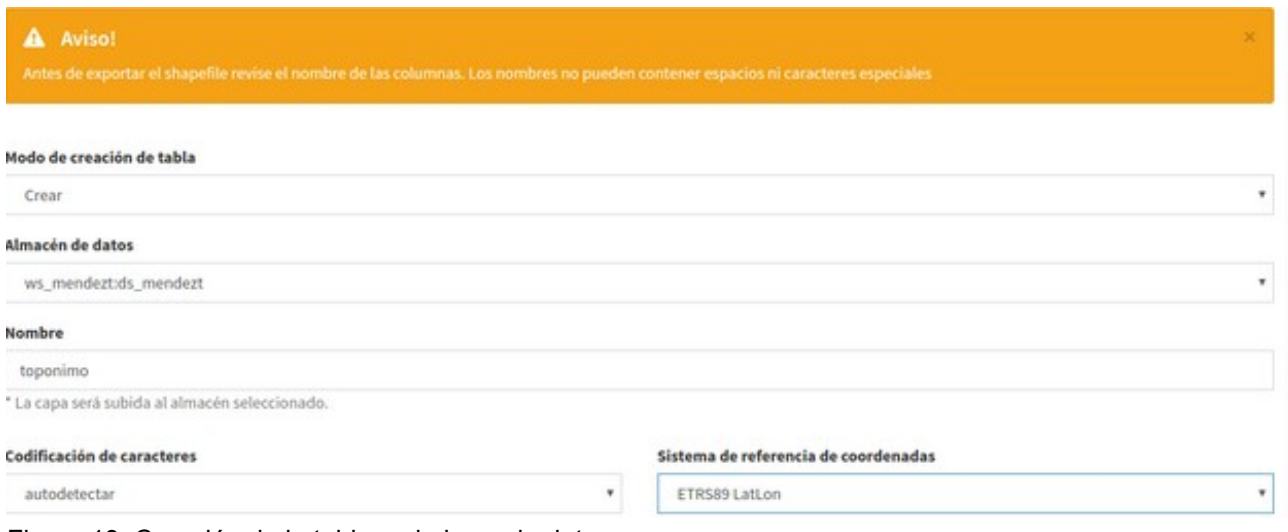

<span id="page-10-1"></span>Figura 13: Creación de la tabla en la base de datos.

#### **Nota: El sistema de referencia seleccionado será el que traiga por defecto las capas descargadas del CNIG en su archivo con extensión** *.prj***.**

Una vez realizada esta tarea, será necesario cargar la cartografía de regiones de España y los límites provinciales, por lo que habrá que repetir el proceso con los siguientes pasos:

• En el Centro de [Descargas](http://centrodedescargas.cnig.es/CentroDescargas/buscadorCatalogo.do?codFamilia=02122). (Figura 14), seleccionar en "Búsqueda por listado" dentro de los productos *Información geográfica de referencia*: 'Lineas límite municipales' y buscamos en *división administrativa* la provincia, municipio o comunidad que se quiera.

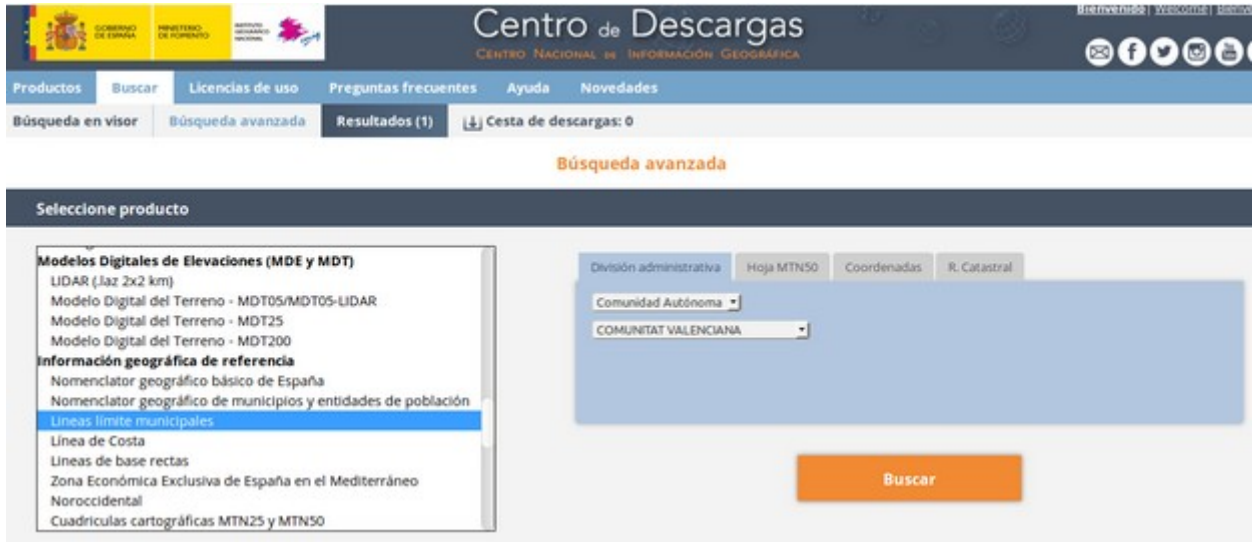

<span id="page-10-0"></span>Figura 14: Selección de limites municipales.

• Descargar el ZIP de la sección 'Líneas límite municipales' (Figura 15).

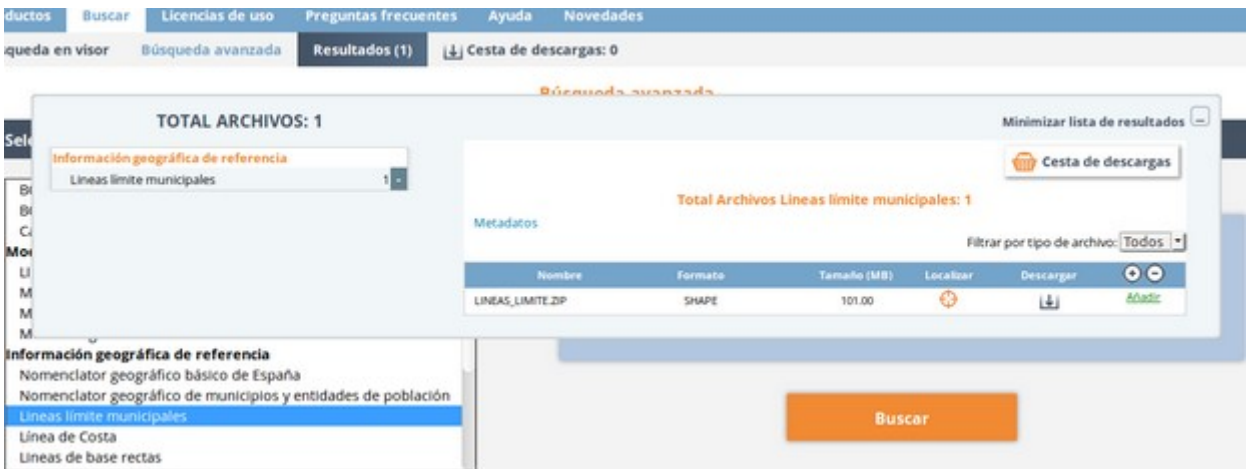

<span id="page-11-0"></span>Figura 15: Descarga del ZIP de los limites municipales.

El fichero comprimido descargado contiene diversas carpetas, de las cuales solo usaremos las dos siguientes:

- **recintos\_municipales\_inspire\_peninbal\_etr89**
- **recintos\_provinciales\_inspire\_peninbal\_etr89**
- Cargar en el 'Administrador de archivos' la capa que contiene cada carpeta con sus extensiones correspondientes (.shp; .dbf y .shx).
- De la carpeta **recintos\_municipales\_inspire\_peninbal\_etr89** exportaremos a la BD el fichero (.shp) con el nombre '**municipio**', *Codificación de caracteres*: 'autodetectar' y *sistema de coordenadas*: 'ETRS89 LatLon'
- y de la carpeta **recintos\_provinciales\_inspire\_peninbal\_etr89**, exportaremos a la BD el otro fichero (.shp) con el nombre '**provincia**', *Codificación de caracteres*: 'autodetectar' y *sistema de coordenadas*: 'ETRS89 LatLon'

#### **Nota: Tanto las capas anteriores como éstas de 'líneas límites municipales' deben exportarse en el mismo almacén de la base de datos y** *No es necesario hacer públicas éstas capas en el visor de mapas***.**

• Por último, para dar de alta el proveedor, se ingresa con la entrada **Geocoding** del menú y se elige el *tipo de proveedor*: 'Cartografía de CartoCiudad', será necesario indicar el almacén de datos en el que se han exportado todas las capas indicadas.

#### **Nota: Cuando se ñade este proveedor de Cartociudad** *no* **se ofrece la posibilidad de seleccionar icono, ya que disponen de los suyos propios para identificar las calles, toponimos, municipios y demás entidades que se indexan a través de este servicio.**

- Una vez se ha dado de alta correctamente el proveedor, se redirige a la página que permite cargar los datos en el sistema. Existen dos opciones:
	- **Carga total**: borra los datos anteriores de ese proveedor (si los hubiera), y los sube de nuevo.
	- **Carga parcial**: Sube sólo las entidades actualizadas desde la última vez que se cargaron datos (las entidades borradas no se eliminarán, sólo las actualizadas).

## <span id="page-12-2"></span>**2.4 (NUEVA) CARTOGRAFÍA DE CARTOCIUDAD**

También se puede añadir la cartografía de CartoCiudad a partir del servicio web. A través de la URL que aparece en 'Parámetros avanzados', se permite configurar la url por si cambiara. Otro de los aspectos editables es la posibilidad de acotar los resultados a una zona indicando su cod\_postal en los 'Parámetros avanzados' ('460xx' para Valencia, por ejemplo) según como se muestra en la Figura 16. También se puede restringir el numero de resultados, de forma automática aparece 10, pero se puede modificar.

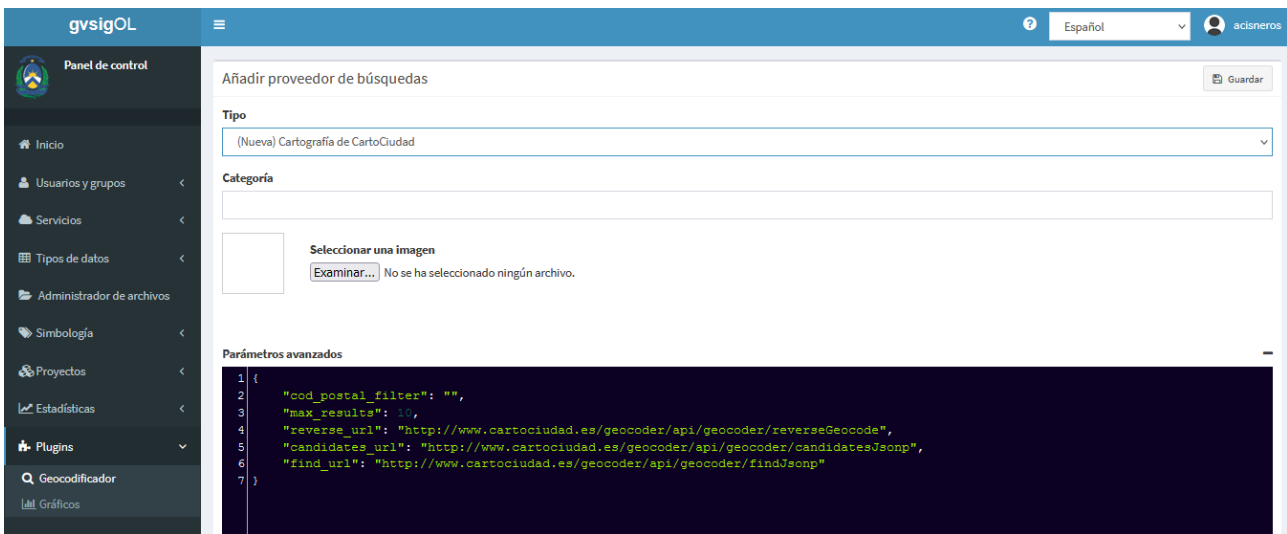

<span id="page-12-4"></span>Figura 16: Nueva cartografía de CartoCiudad.

## <span id="page-12-1"></span>**2.5 IDE URUGUAY GEOCODER**

Este geocoder fue creado para el proyecto de Uruguay y contiene informaciones relacionadas con esta región. Como se muestra en la Figura 17, solo seria necesario añadir la categoría y guardar. Una vez se activa aparecerá esta opción con toda la información referente a este proyecto.

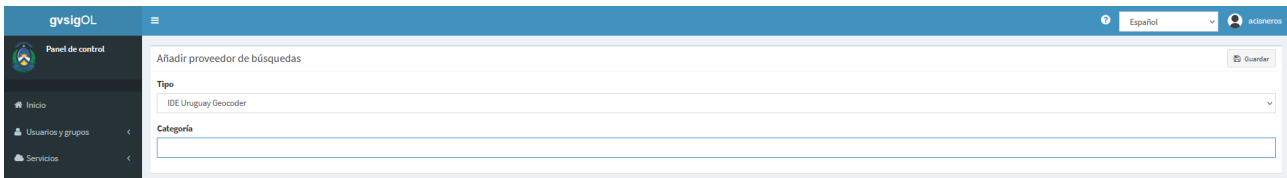

<span id="page-12-3"></span>Figura 17: Añadir servicio de geocoder de la IDE Uruguay.

## <span id="page-12-0"></span>**2.6 SIMPLE GEOCODER**

A partir de esta opción se puede crear el geocodificador con datos procedentes de capas propias publicada en los diferentes geoportales según se muestra en la Figura 18. Se necesitará seleccionar cada uno de los siguientes campos.

- 1. El espacio de trabajo donde se aloja esta capa
- 2. Seleccionar el almacén de datos al pertenece la capa
- 3. Seleccionar el nombre del recurso
- 4. La capa a incorporar al geocodificador

5. Elegir un campo que identifique de forma unívoca (es decir, que no hayan dos iguales) a cada elemento a buscar

- 6. El campo que contiene el texto que se buscará por el geocodificador
- 7. El nombre del campo que contiene la geometría
- 8. Categoría

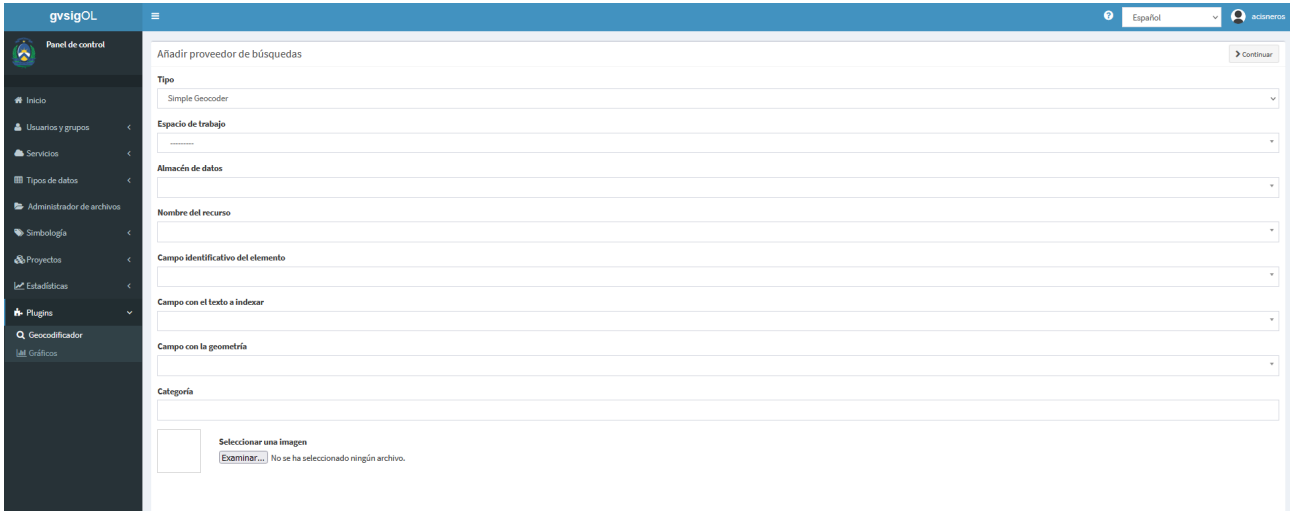

<span id="page-13-1"></span>Figura 18: Añadir un simple geocoder.

**Nota: Se requiere que la capa haya sido publicada en algún proyecto – geoportal.**

**Nota 2: Se necesita que el usuario de gvSIG Online tenga permisos especiales para crear las funciones de búsqueda en la base de datos de Postgres. Si no se dispone de esos permisos, hay que pedir al administrador de la base de datos que cree esas funciones.**

Una vez se añade un simple geocoder a partir de datos de una capa que hace parte de algún proyecto se visualizará en el geoportal según se muestra en la Figura 19.

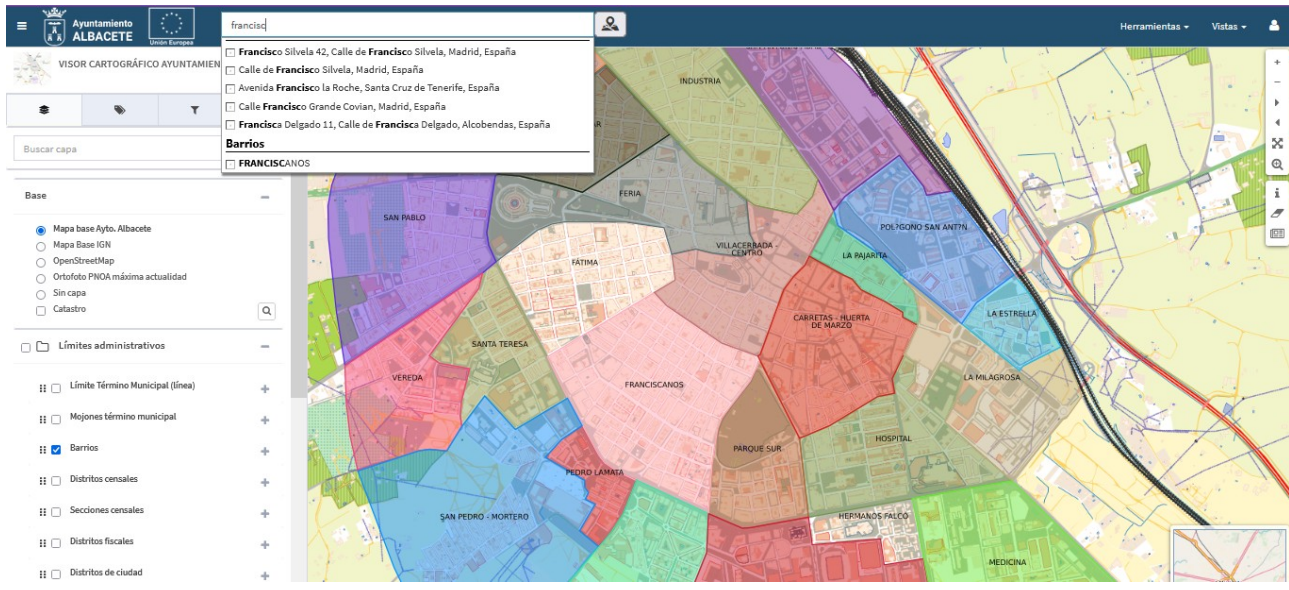

<span id="page-13-0"></span>Figura 19: Simple geocoder.

## <span id="page-14-0"></span>**2.7 GENERIC API SERVICE GEOCODER**

Este tipo de geocoder es un proveedor de búsqueda que se ha creado para buscadores de callejero desarrollados para gvSIGOnline que tengan la misma API. De esta forma puede utilizarse el mismo tipo de proveedor para todos ellos y no es necesario tener uno específico por municipio. Para cada proveedor Generic API Service Geocoder configurado se puede tener una categoría distinta. Por ejemplo, para Albacete aparecerá como texto de la categoría "Callejero Albacete" pero en caso de ser otro municipio aparecería otro que hayamos definido. En caso de querer incorporar nuevos municipios en el mismo servidor para los cuales las URL de los servicios o la categoría sean diferentes pueden añadirse más proveedores de este tipo. Para su utilización se debe disponerse previamente del API de acceso a las búsquedas y una vez creada por el municipio, se podrán rellenar los datos con las respectivas URL según se muestra en la Figura 20. Los datos que se deben rellenar son los siguientes:

1) Candidates URL: Un servicio que te devuelve la lista de candidatos (búsqueda del visor).

2) Find URL: Cuando ya tenemos el candidatos seleccionado se hace una llamada a este servicio que devuelve los datos completos del seleccionado

3) Reverse URL: URL de Geocodificación inversa. Se usa cuando pinchas sobre el mapa para obtener la dirección más cercana a esas coordenadas introducidas.

4) Limite: Se refiere al número máximo de candidatos que se consultan por vez en ella llamada candidates. Normalmente se suele utilizar un valor de 10. Este valor solo hace referencia a un tipo concreto pero no a la suma de todos ellos. Por ejemplo, si introducimos la palabra "cervantes" y hay calles y puntos de interés con este nombre aparecerá un máximo de 10 candidatos de calles y 10 de puntos de interés, por lo que en total podrían aparecer hasta veinte resultados, si los hubiera.

5) Categoría: Es el texto que aparece en la búsqueda como por ejemplo: Google, Callejero Albacete, Barrios etc..

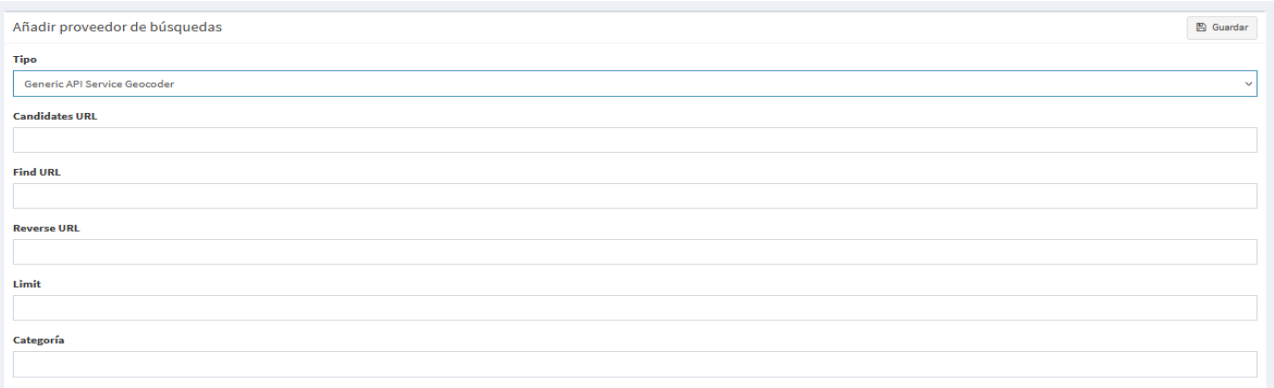

<span id="page-14-1"></span>Figura 20: Generic API Service Geocoder.